## How to create you own 3Dream 360VR Experiences

Step 1: After designing your 3Dream scene

- a. Position Yourself
- b. Go 'Full Screen'
- c. Level The Camera
- d. Clear Selections
- Navigate to the center of the desired scene
- Click on the "Grid" icon (in planner window)
- Click on "Standing icon" (above planner window
- Click "Esc" top left on your keyboard

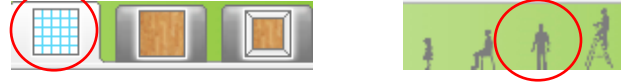

## Step 2: Create a 360VR of your design

- a. Click 360VR Icon
- b. Let It Create
- c. Name Your VR
- d. Copy The Link
- The 360VR icon is at the top of your planner window (beside the camera)
- Give the scene a few seconds to create the 360 rendering
- Name your 360VR scene and press the "OK" button
- Once your scene is named copy the URL provided

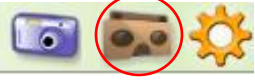

www.3dream.net says

What name would you like to give this VR snapshot?

www.3dream.net says

Share this link to view your VR scene...

https://vr.yulio.com/SZMEFTEiOD

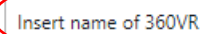

## Step 3: Copy link into a browser and presto!

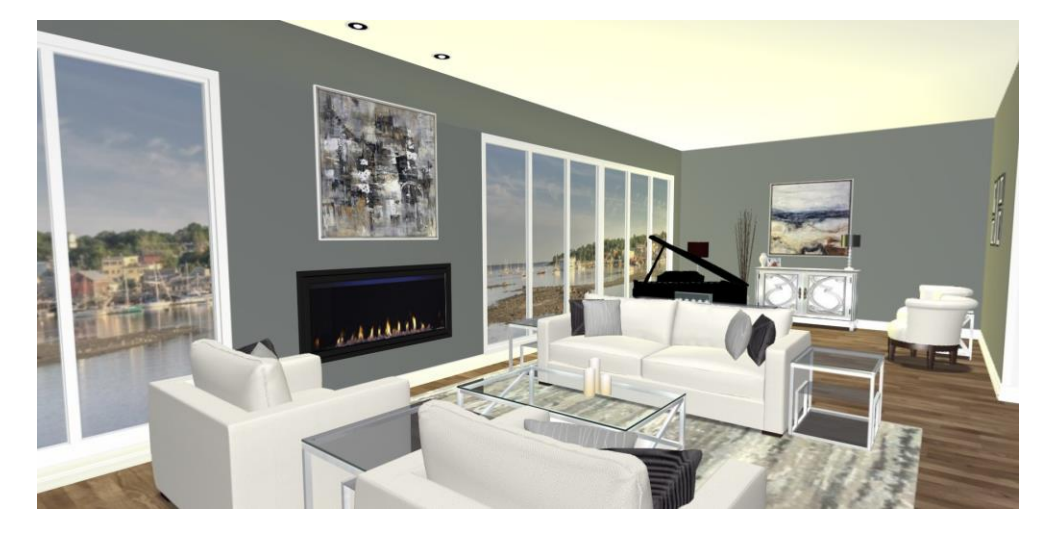